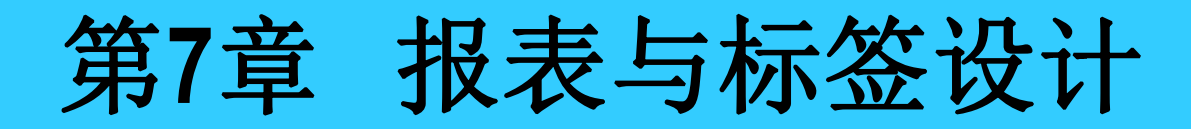

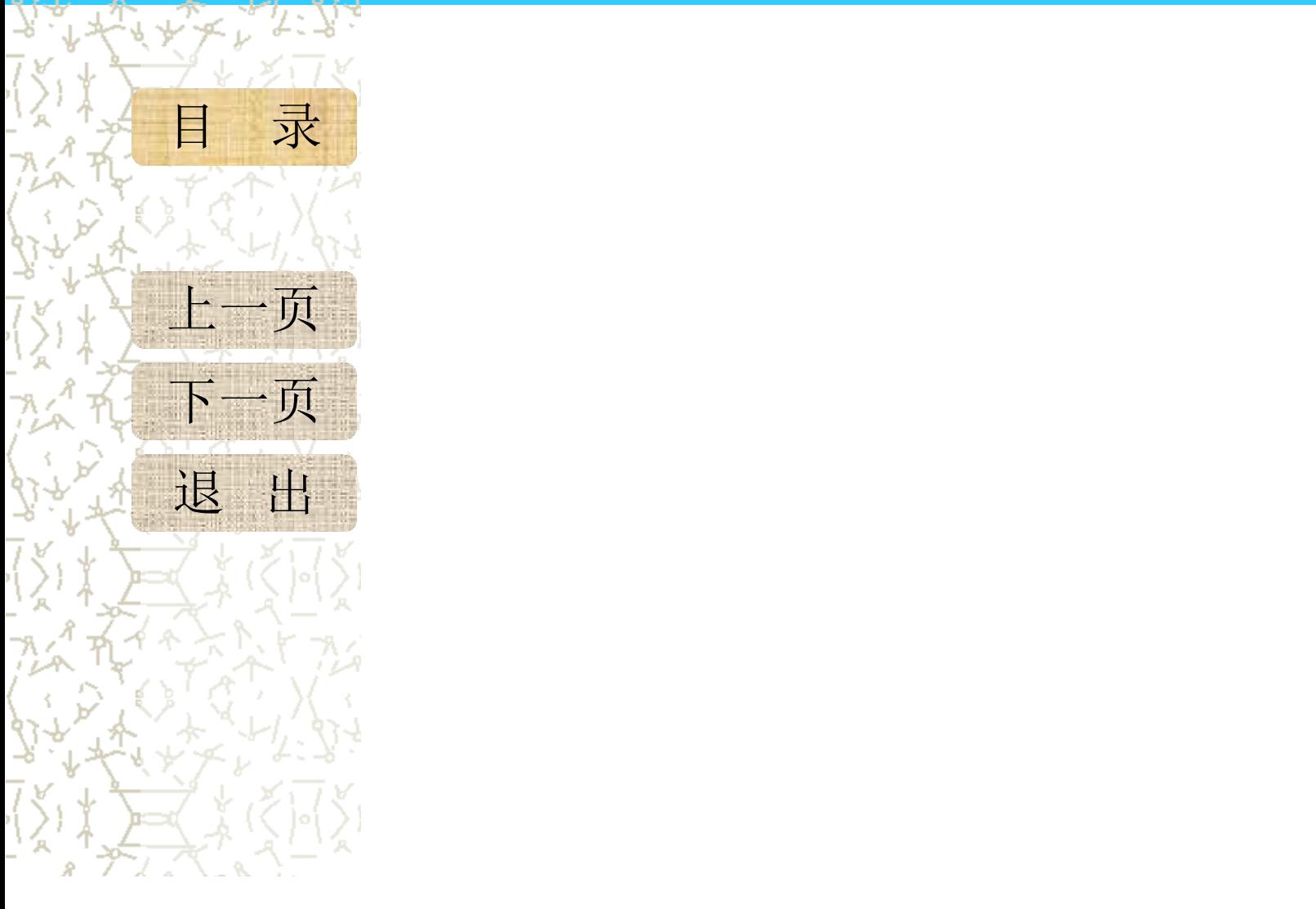

G.

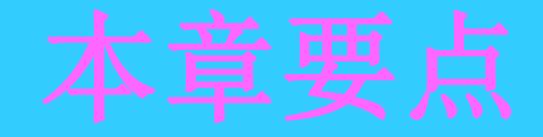

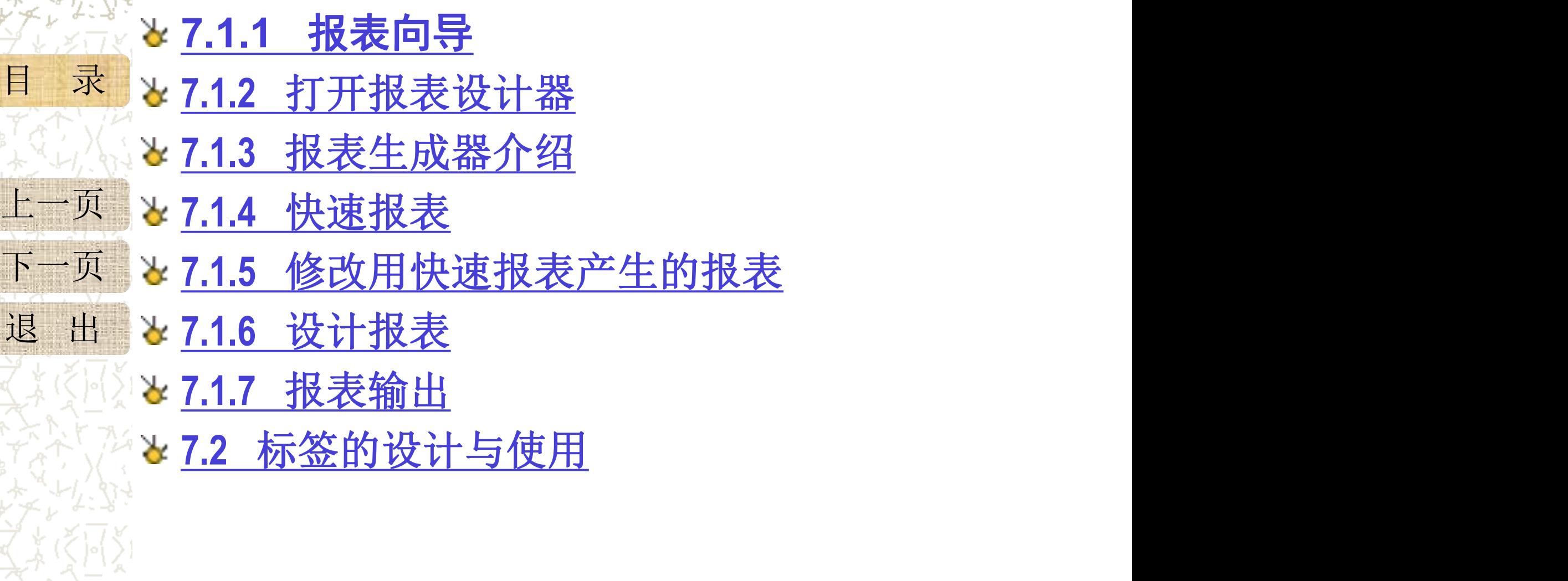

 $\bigcirc$ 

 $\ddot{\phantom{0}}$ 

 $+$  $\sum_{k=1}^{K}$ 

 $\mathbf{r}$ 

7.1.1 报表向导

目 录 启动表单向导有以下四种途径:

上一页 下一页 退 出 首土工目松上的 "拿好事" 拉知 (1) 打开"项目管理器",选择"文档"选项卡,从 中选择"报表"。然后单击"新建"按钮。在弹出 的"新建表单"对话框中单击"报表向导"按钮。 (2)在系统菜单中选择【文件】|【新建】命令,或者 单击工具栏上的"新建"按钮,打开"新建"对话。 框, 在文件类型栏中选择"报表"。然后单击"向 导"按钮。

(3)在系统菜单中选择【工具】|【向导】|【报表】 命令。

目 录 【例7-1】利用报表向导设计学生成绩报表,要求输出学生学号、姓名、课程 代号、成绩并保存为"REPORT1"。  $\circ$ 

上一页 "向导选取"对话框中应选择"一对多报表向导" ① 启动报表向导: 因为本例报表数据基于两个表(STUD和SC), 所以在

② 选择父表字段:

或者直接双击"学号"字段, 添加姓名、班级字段

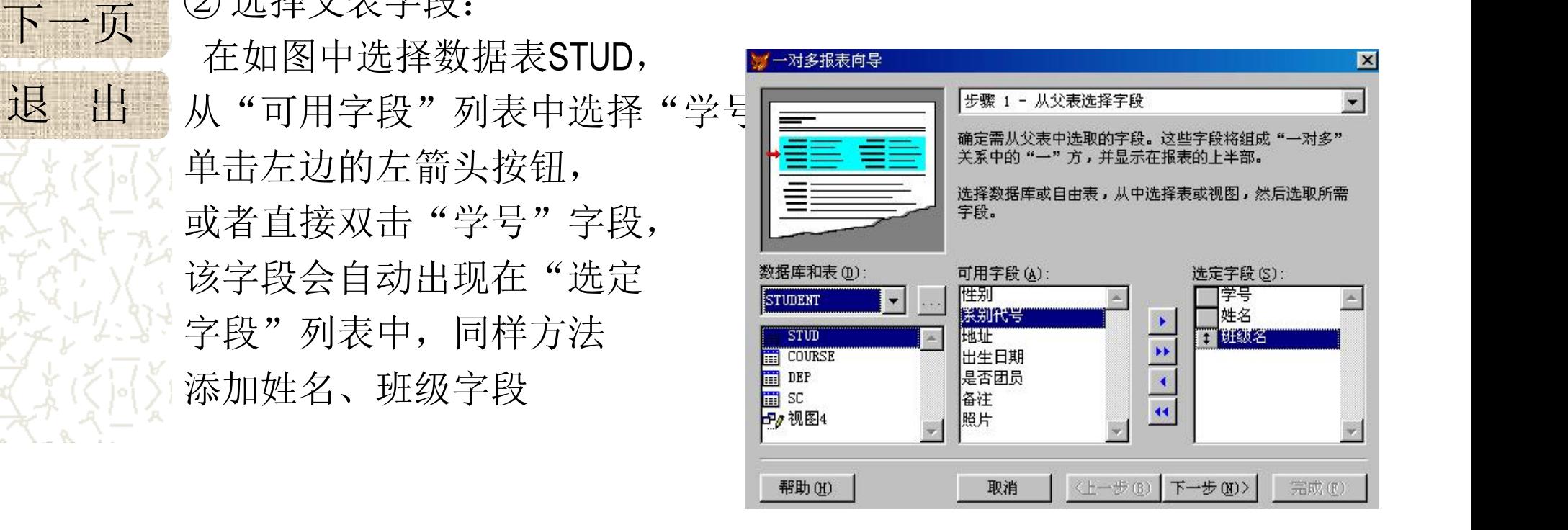

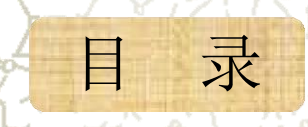

目 录 3 选择子表字段: 在如图中选择SC表, 并把课程代号和 成绩字段加入到"选定字段"列中。单击"下一步" 按钮

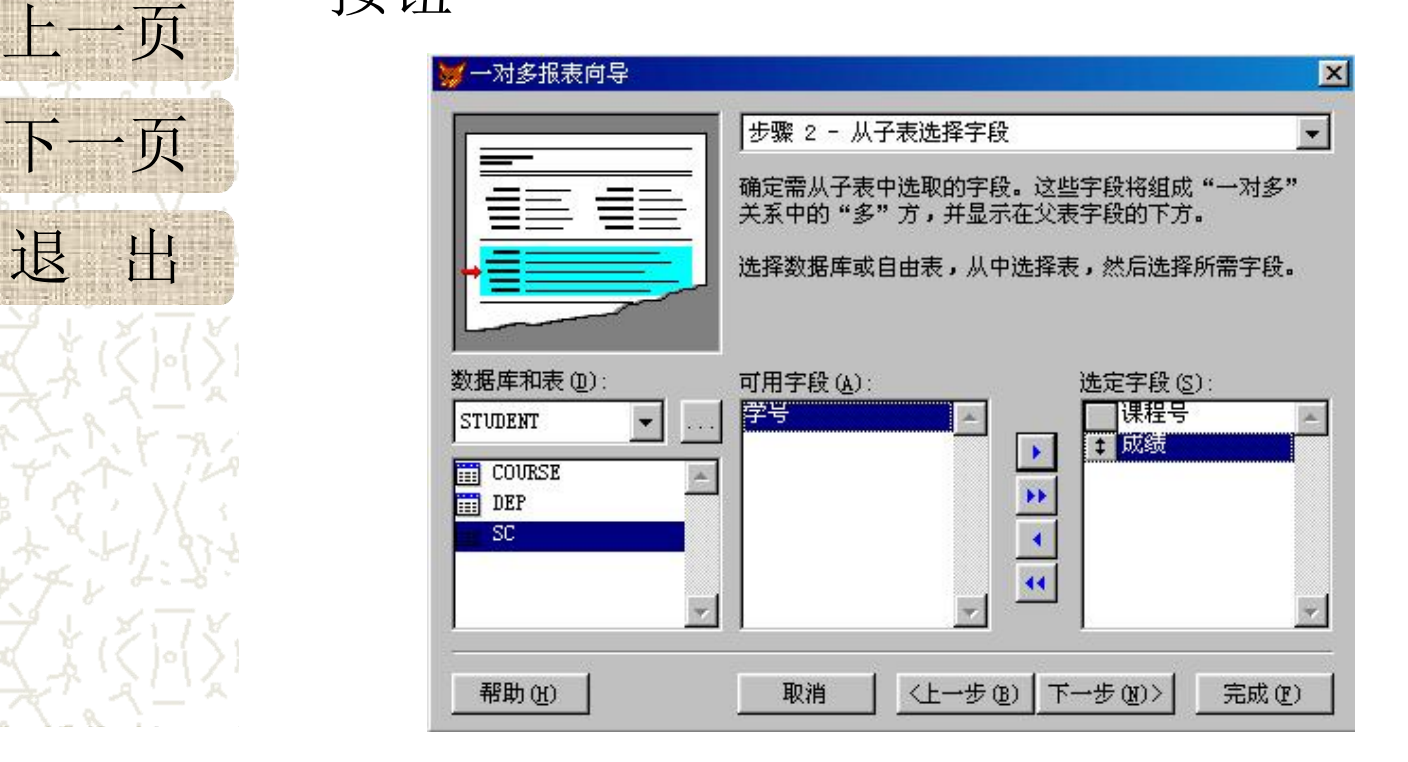

目 录 4 匀为父\_\_子表建立关系: 在如图中, 在STUD表中选择"学 上一页 出良好并联 号",在SC表中也选择"学号",这样在STUD表和SC表之 间便依学号字段建立了关系。单击"下一步"按钮,打开 排序对话框

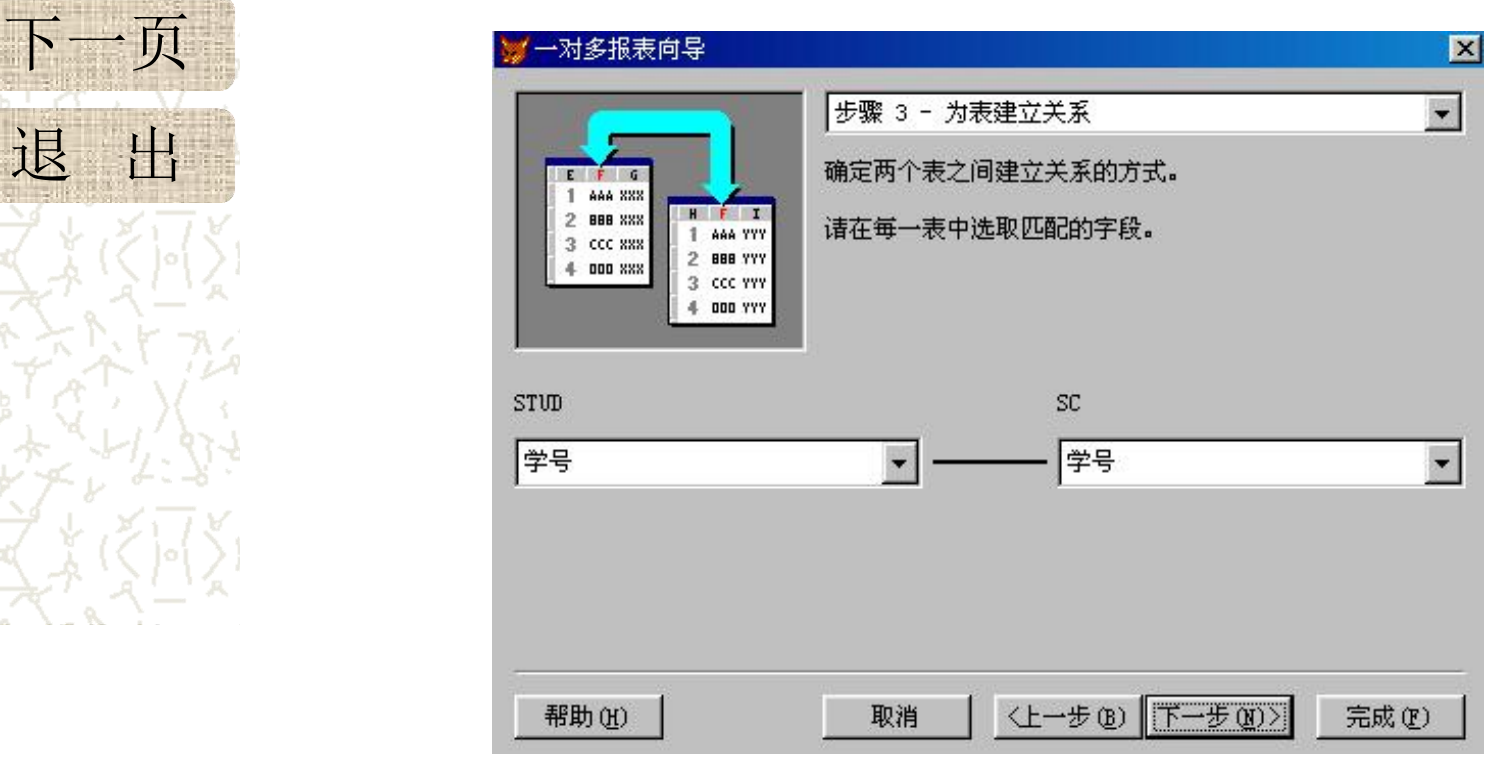

上一页

目 录 加"按钮,这样报表将学号进行排序。单击"下一步" ⑤ 排序: 在如图排序对话框中选择"学号", 单击"添 按钮, 出现"选择样式"对话框

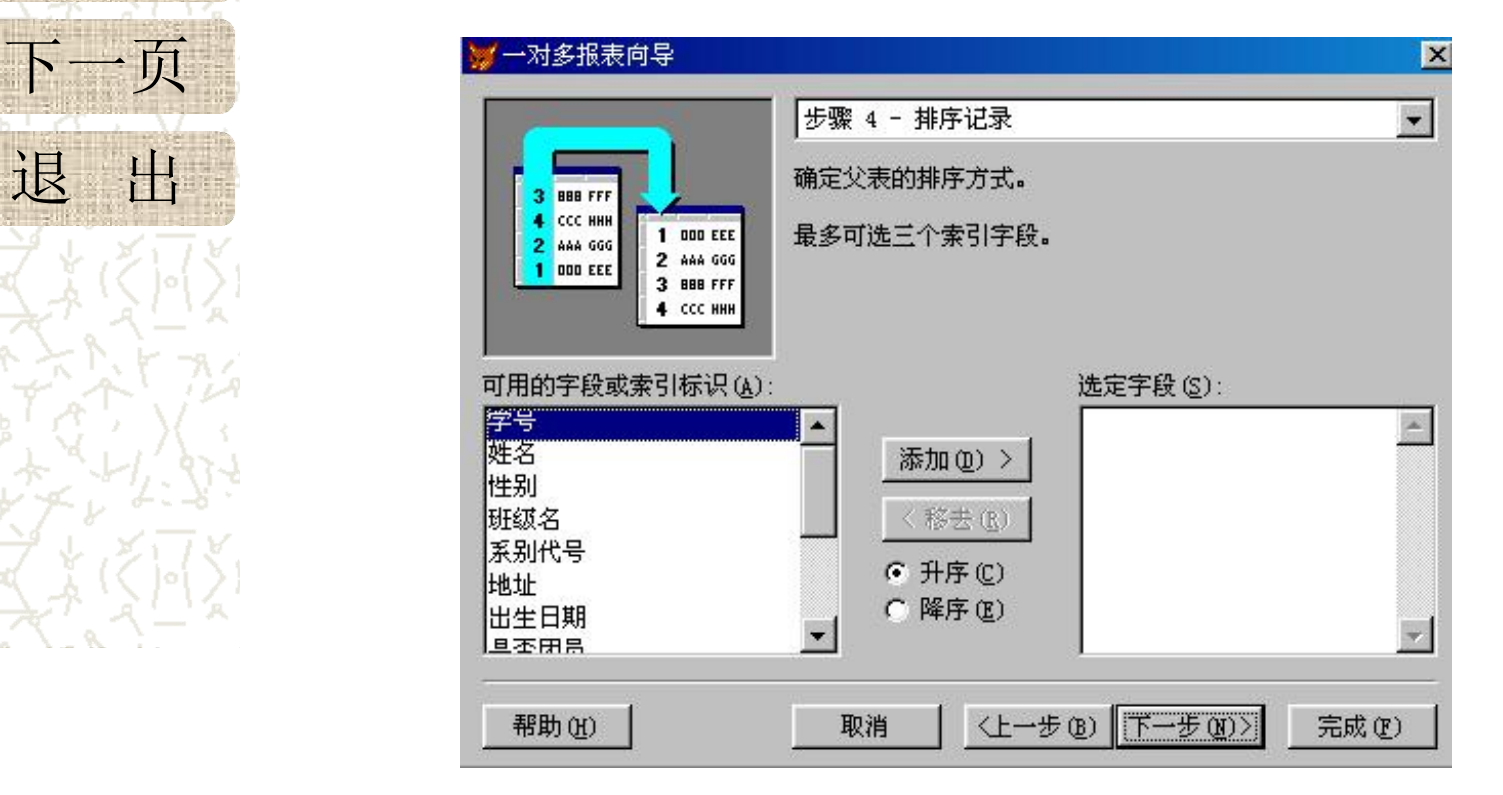

上一页

目 录 样式,如"账务式",选择样式时,对话框左上角可 ⑥ 选择样式:在如图"选择样式 "对话框中选择需要的 预览样式效果。单击"下一步", 打开最后一个对话 框

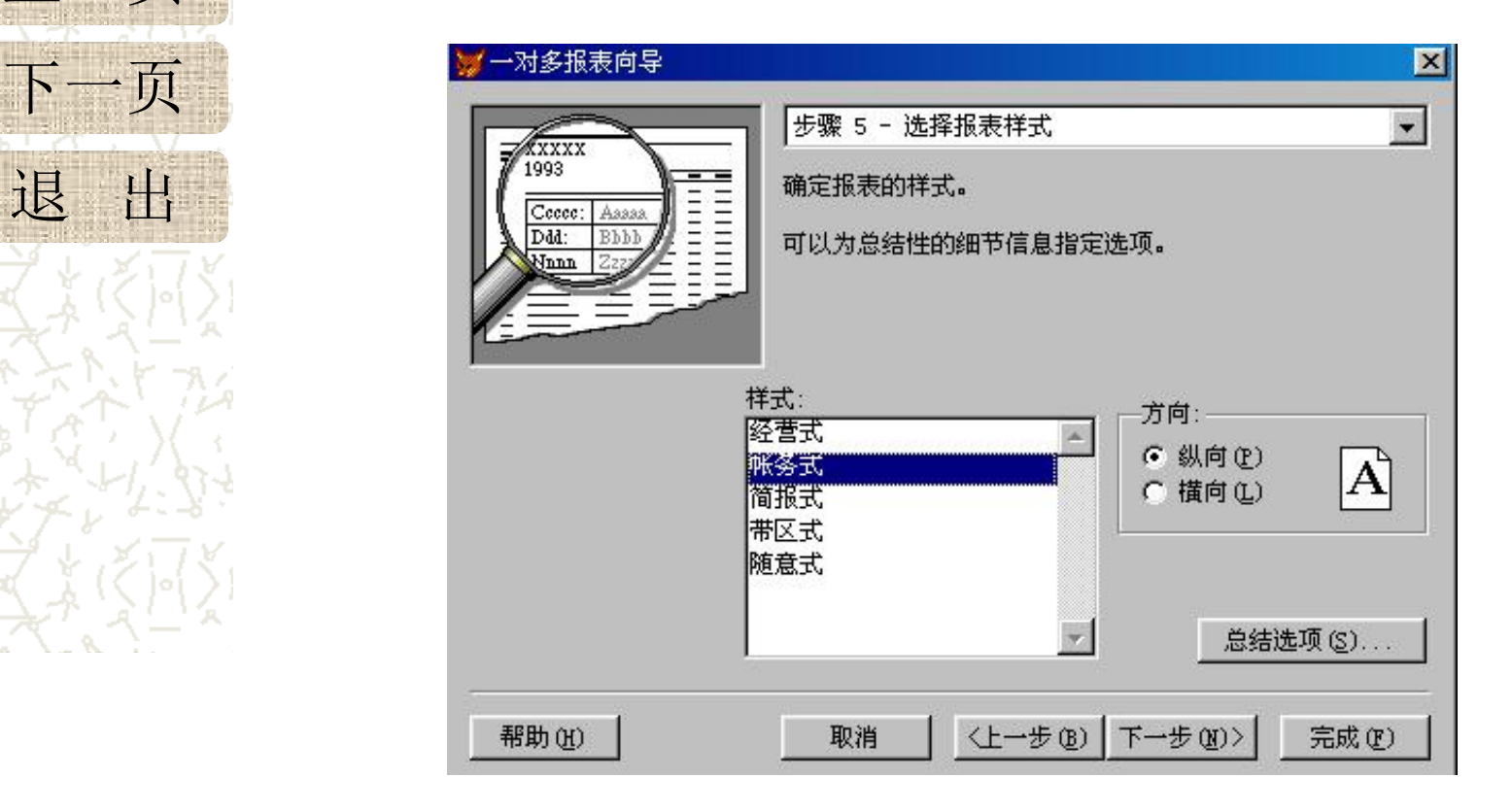

下一页

目 录 单击"预览"可以观察报表效果,如果满意,单击"完成" 上一页 的报表如果不满足要求,可以在报表设计器中作进一步修 ⑦ 在如图所示对话框中,设置报表标题为"学生成绩报表", , 按钮,系统会打开另存为对话框,输入报表方件名 (report1)后,单击"确定"保存报表。由报表向导产生 改。

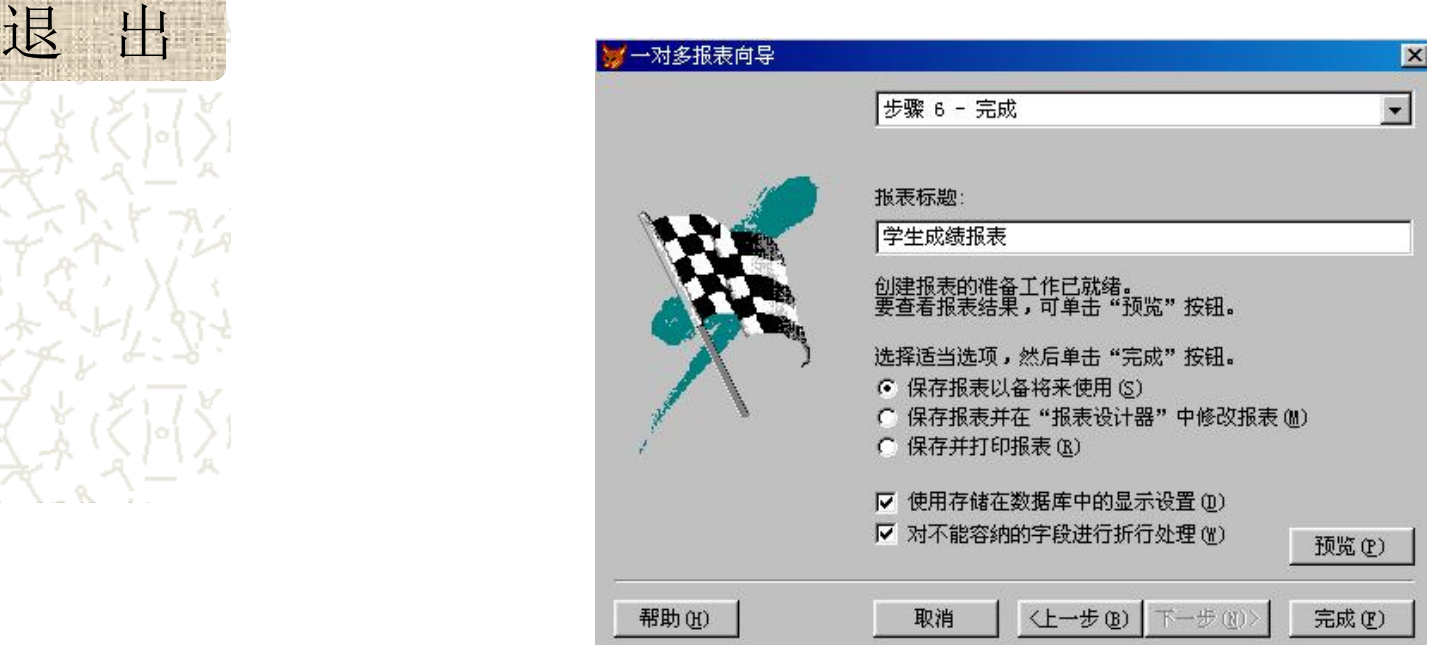

# 7.1.2 打开报表设计器

#### 启动报表设计器有多种方法:

- 日 录 菜单方法: 若是新建报表, 在系统菜单中选择【文件】|【新 上一页 "打开"对话框中选择要修改的报表文件名,单击"打开" 建】命令, 在文件类型对话框选择"报表", 单击"新建" 按钮;若是修改报表,则选择【文件】|【打开】命令,在 按钮。
- 下一页 。 会公方法,左COMMAND窗口给入加下。 退 出 CREATE REPORT <文件名> &创建新的报表 ● 命令方法: 在COMMAND窗口输入如下命令:

或

MODIFY REPORT <文件名> &打开一个已有的报表 在项目管理器中,先选择文档标签,然后选择报表,单击 "新建"按钮。若需修改报表,选择要修改的报表,单击 "修改"按钮。

# 7.1.3 报表生成器介绍

目 录 (Page neader)、细卫(Detail)和贝腐 报表设计器如图所示, 默认包括3个带区: 页标头 (Page Header)、细节(Detail)和页脚(Page Footer), 每个带区的底部显示分隔栏

上一页 次。 (1)标题(Title):标题区的信息在报表的开始处打印一 次。

下一页 (2)页标题 (Page Header): 页标题的内容在报表的每 退 出 2000年10月11日 - 1990年11月11日 - 1990年11月11日 - 1990年11月11日 - 1990年11月11日 - 1990年11月11日 - 1990年11月11日 - 1990年11月11日 - 1990年11月11日 - 1990年11月11日 - 1990年11月11日 - 1990年11月11日 - 1990年11月11日 - 1990年11月11日 - 1990年11月11日 - 1990年11月1 一页开头打印一次

(3)细节(Detail): 内容区是报表的主体, 用于输出数据库的记录, 一般在该区放置数据库 字段。打印报表时,细 节区会包括数据库的所 有记录

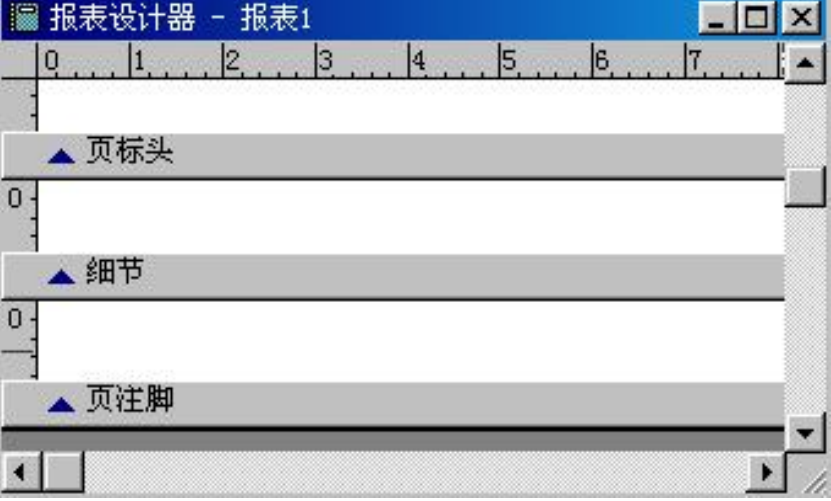

目 录 页脚区的内容在每页的最底部打印,一般包含页码、 上一页 (5) 总结 (Summary) 下一页 总结只在报表的末尾打印一次, 一般利用本区打印总 退 出 川 以 丁 均 沮 守 '日 心 。 (4)页注脚(Page Footer) 每页的总结和说明信息等。 计或平均值等信息。 (6)组标头和组注脚带区 用于分组报表,组标头在每个分组开始时打印一次, 组注脚带区的内容在每个分组结束时打印一次

### (7)列标头和列注脚带区

目 录 列标头和列注脚带区主要用于分栏报表,选择 上一页 下一页 地主沿斗哭出山顶 不可以 【文件】|【页面设置】命令,将打开"页面设置" 对话框, 将"列数"设置成>1的值, "间隔"稍 作调整, 单击"确定", 则列标头和列注脚会在 报表设计器中出现

退 出 (8)调整报表带区高度

将鼠标指针指向某带区分隔条, 出现上下双箭头 时,按住左键上下拖动分隔条即可改变报表带区 高度。

#### $\frac{\Box}{\Box}$   $\frac{\Box}{\Box}$  **2**.控件的名称和作用

"控件工具栏"中控件的名称与作用如图所示。

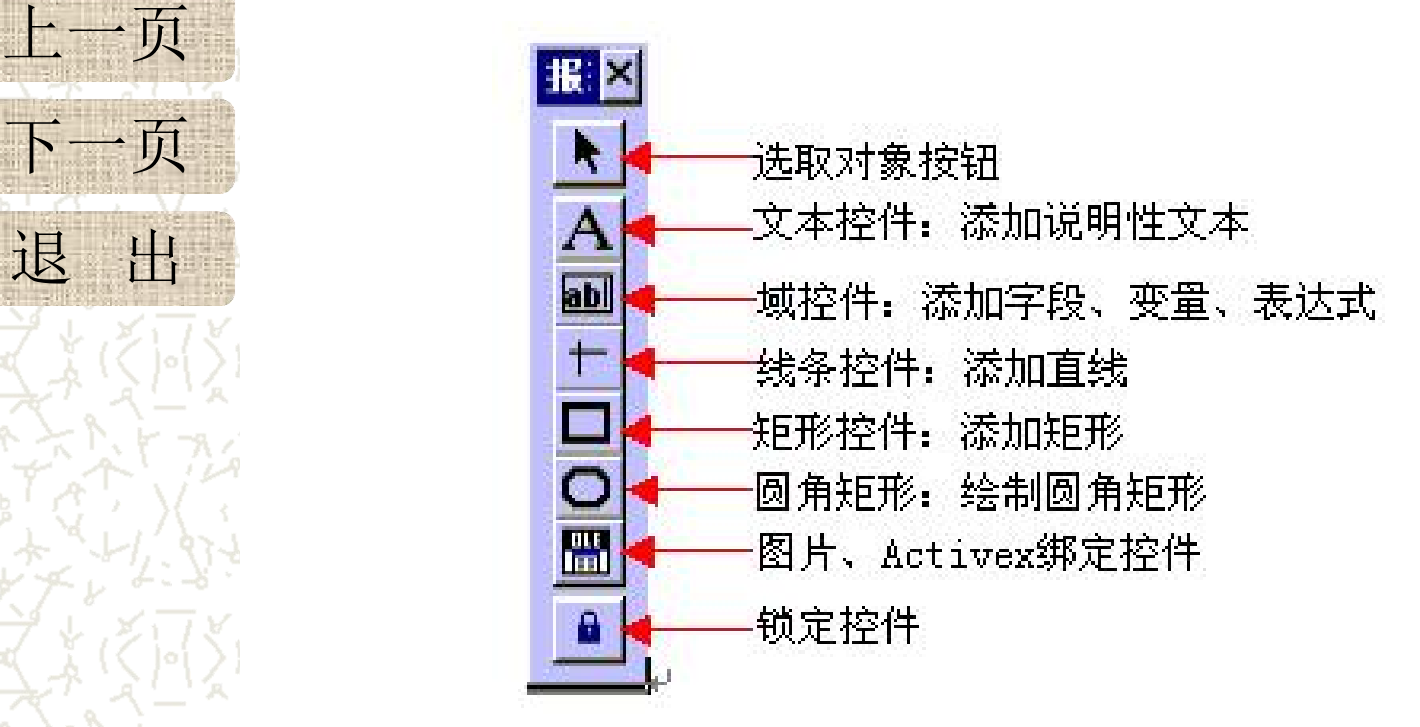

![](_page_14_Picture_0.jpeg)

目 录 "报表设计器工具栏"中控件的名称与作用如图所 3.报表设计器工具栏 示

![](_page_14_Picture_2.jpeg)

7.1.4 快速报表

操作步骤:

日 录 这择主菜单中的【报表】|【快速报表】命令,打开"快 速报表对话框"。  $\overline{\phantom{a}}$ 

- 字段布局:用以选取字段排列方式
- 上一页 标题:选择此项,字段名将作为列标题出现
- 下一页 将表添加到数据环境中: 选择此项, 则把报表的数据源 加到数据环境中

退 出 、 、 字印 出 十决步知 打工 字段:单击该按钮,打开 字段选择对话框,用户可以 选择报表中将出现哪些字段, 在缺省情况下,包括除"通 用"字段外的全部字段。

![](_page_15_Picture_82.jpeg)

# 7.1.5 修改用快速报表产生的报表

操作步骤如下:

- 目 录 (1)打开要修改的报表
	- (2)添加报表标题
- 上一页 搞品市会人世12里,上品有各人■ | 少心心 ① 在系统菜单中选择【报表】|【标题/总结】命令,报表窗口 增加两个带区:标题和总结。
- 下一页 2 选择文本控件, 然后在标题带区单击, 输入"学生信息"。 退 出 ③ 选择"标题"区的文本对象(用鼠标单击), 在系统菜单中  $\circ$ 选择【格式】|【字体】命令, 系统会打开一个标准的字体对 话框,即可以设置文本的各种属性。
	- ④ 删除不需要的字段:选择"备注"字段对象,按Delete键。

下一页 200 200 年中共场所

(3)修改列标题。

目 录 ① 单击原来的列标题,可选择列标题对象, 然后 按Delete键删除之。

上一页 925千人平江口,千山只仍心口 ② 选择文本控件,单击页标题区,添加新的标题。

(4)添加表格线

退 出 一个选择绝久快研 无五年斗区的 ① 选择线条控件,在页标头区的顶部和底部各画 一条横线,每列画一条竖线。

② 选择线条控件,在细节区底部添加一条横线, 每列添加一条竖线,注意与页标题区的竖线对直。 7.1.6 设计报表

1.设置报表数据环境

目 录 "数据环境设计器"窗口中的数据源将在每次运行 上一页 //求 报表时打开,而不必以手工方式打开所使用的数据 源

下一页 退 出 全和主任受挫损危入 辛苦战役 数据环境通过下列方式管理报表的数据源: 打开 或运行报表时打开表或视图;基于相关表或视图收 集报表所需数据集合;关闭或释放报表时关闭表或 视图。下面通过实例的方式说明把数据源加入报表 数据环境的方法。

![](_page_19_Picture_0.jpeg)

目 录 印出学生的学号、姓名、班级、课程名、成绩。 【例7-2】为STUDENT数据库设计一个报表:要求打 本例为该报表设置数据环境。

上一页 分析:因为学号、姓名、班级来自STUD表,课程名 下一页 退 出 来自COURSE表,成绩来自表,所以数据源应包括 上述三个表: STUD、COURSE、SC

操作步骤:

- 日 录 (1) 打开"报表设计器"生成一个空报表, 在系统菜单中选择 【显示】|【数据环境】系统打开"数据环境设计器"窗口, 如图所示
- 上一页 (2) 在"数据环培设计"窗口由右击鼠标 下一页 【添加】或在系统菜单中选择【数据环境】|【添加】命令 (2)在"数据环境设计"窗口中右击鼠标,从快捷菜单中选择

![](_page_20_Figure_3.jpeg)

退 出

(3) 建立表之间的关系

目 录 选择STUD表的"学号"字段,按住鼠标左键拖曳到SC 表的"学号"索引上后松开鼠标

上一页 间的关系 网络卡尔卡尔 医心包的 医心包的 医心包的 医心包的 医心包的 医心包的 同样的方法,建立SC表与COURSE表之间"课程号"之

下一页 选择表的关系(单击表之间的连线), 右击鼠标, 在 退 出 ONETOMANV届性头TDIE 快捷菜单中选择【属性】, 打开属性窗口后, 设置 ONETOMANY属性为TRUE

(4) 保存报表: 单击设计器的关闭按钮, 系统会打开"保存" 对话框, 在对话框中输入文件名: "REPORT3", 单击 "保存"按钮

2.创建报表变量

下一页

目 录 (1) 若已经建立了报表, 则先可把报表打开, 如果没有建 立报表,则新建一个报表。

上一页 加图所示的"拐夷亦昌"对话框 (2)选择系统菜单中的【报表】|【变量】命令,将弹出 如图所示的"报表变量"对话框。

![](_page_22_Figure_3.jpeg)

![](_page_23_Picture_0.jpeg)

## (3)在"变量"框中输入一个变量名。

目 录 (4) 在"要存储的值"框中输入一个变量或其他的 上一页 "表达式生成器"中创建一个表达式。 表达式,也可以单击后面的按钮,再在弹出的

下一页 (5) 还可以从其列出的七种计算方式中选择一种作 退 出 ノイハルベントロイク ナベビハッ 为该表达式的计算选项。

(6)如果需要,也可以为所定义的报表变量设定 一个初始值

3.添加报表控件

日 录 (1) 标签控件: 用于显示静态文本

上一页 入点后输入文本信息 添加标签控件方法: 在"报表控件"中选择"标签按钮"后, 移动鼠标到窗口中的合适位置,单击鼠标左键,出现"|"插

#### (2)绘图控件

 $\overline{F}=\overline{\mathcal{Y}}$ 退 出 选择相应的绘图控件,然后在报表的一个带区拖曳鼠标,将 绘图控件包括线条、矩形和圆角矩形。在"报表控件"中 生成相应的图形。

(3)域控件

域控件的添加和布局是报表设计的核心,用于打印表或视图 中的字段、变量和表达式的计算结果

① 添加域控件

目 录 > 最方便的做法是右击报表, 从快捷菜单中选择【数据环境】 上一页、 日、 本子汁日佳田 (担主技仕) 工日 下一页 钮。单击该按钮,然后在报表带区的指定位置上单击鼠标, 退 出 命令,打开报表的"数据环境设计器"窗口,选择要使用的 表或视图,然后把相应的字段拖曳到报表指定的带区中即可 另一个方法是使用"报表控件"工具栏中的"域控件"按 系统将显示一个"报表表达式"对话框

![](_page_25_Picture_74.jpeg)

![](_page_25_Picture_3.jpeg)

上一页 下一页

目 录 打开"计算字段"对话框,如图所示。用户可以选择表达式 如果添加的是可计算字段,可在图7-18中单击"计算"按钮, 的计算方法。例如表达式是STUD表的"学号", 在此选择 "计数" ,则报表时按学号统计记录数。

![](_page_26_Picture_44.jpeg)

![](_page_27_Picture_0.jpeg)

## ② 定义域控件的格式

目 录 双击域控件,可随时打开域控件的"报表表达式" 上一页 文本框后面的按钮,系统弹出"格式"对话框 对话框。在"报表表达式"对话框中,单击"格式"

![](_page_27_Picture_50.jpeg)

![](_page_27_Picture_4.jpeg)

目 录 单击"报表表达 上一页 "打印条件"按<br>二 页 钮,将显示如图

![](_page_28_Picture_112.jpeg)

|③ 设置打印条件 │ │ "有条件打印" 区域中包括三个复选框: │

下一页 | 所示的"打印条| |框只在"打印重复值"选择"否"时 | 单击"报表表达| |●"在新页/列的第一个完整信息带内 | 式"对话框中| |打印"选中,表示在同一页或同一列 | "打印条件"按| |中不打印重复值,换页或换列后遇到 | 钮, 将显示如图 | 第一条新记录时打印重复值。该复选 | 件"对话框 | 有效。 有效。

> ●"当此组改变时打印"选中,表示 当右边的下拉列表中显示的分组发生 变化时,打印重复值。该复选框只在 "打印重复值"选择"否"并有分组 时有效。

数据溢出到新页或新列时打印重复值 ●"当细节区数据溢出到新页/列时打 印"复选框选中,表示当细节带区的

# (4)添加图片对象

#### ① 添加图片

上一页

下一页

目 录 在"报表控件"工具栏中单击"图片/ActiveX绑定控件"按钮, 在报表的一个带区内单击并拖动鼠标拉出图文框,松开鼠标 时将弹出"报表图片"对话框,如图所示。

![](_page_29_Picture_98.jpeg)

"图片来源"区域选择"字段",在"字段"框中输入 | ● 添加图形(通用型)字段: 在"报表图片"对话框的 字段名, 或单击字段框右侧的"…"按钮来选取字段

② 调整图片

目 录 当图片与图文框的大小不一致时,需要在"报表 上一页 行为 图片"对话框中选择相应的选项来控制图片的显示 行为

下一页 ●"裁剪图片": 图片将以图文框的大小显示图片

退 出 ■ 细以凶月, 休田ル小 : 凶乂 ●"缩放图片,保留形状" :图文框中放置一个完整、 不变形的图片在这种情况下,可能无法填满整个图 文框 うちょうかん かんしょう かんしょう かんしゃ かんしゅう しんじょう

● "缩放图片,填充图文框": 使图片填满整个图文 框,在这种情况下,图片纵横比例可能会改变,从 面引起图片的变形

- 
- 4.报表控件操作与布局
- 目 录 (1) 选择控件: 用鼠标单击控件可以选定该控件, 被 选定的控件四周出现8个控点
- 上一页 (2)设置控件字体:选择要设置字体的控件,从系统 下一页 菜单中选择【格式】|【字体】, 将打开标准字体对 退 出 话框 医心包的 医心包的 医心包的
	- (3)调整控件的大小:选定控件,拖动控件四周的某 个控点,改变控件的宽度和高度
		- (4)控件布局:利用"布局"工具栏中的按钮,可以 方便地调整表单窗口中被选中控件的相对大小或位 置

5.设计分组报表

目 录 一个报表可以设置一个或多个数据分组,组的分隔基于分 组表达式

上一页 命令 设置分组表达式: 从系统菜单中选择【报表】|【数据分组】 命令。

![](_page_32_Figure_3.jpeg)

6.分栏报表

日 录 从系统菜单中选择【文件】|【页面设置】命令, 弹出如图所示的"页面设置"对话框。

![](_page_33_Figure_2.jpeg)

34 设置顺序: 在"页面设置"对话框中, 单击右面的"自左向右"打印顺 序按钮即可

**7.1.7** 报表输出

目 录 ① 设置左边距 1.页面设置

上一页 开"页面设置"对话框, 在"左页边距"框中输入 下一页 退 出 ②11中以且 从系统菜单中选择【文件】|【页面设置】命令,打 "左边距"数值,页面布局将按新的页边距显示 ② 打印设置

在"页面设置"对话框中,单击"打印设置"按钮, 打开"打印设置"对话框。可以从"大小"列表中 选择纸张大小。默认的打印方向为纵向,若要改变 纸张的方向,可从"方向"区选择横向,再单击 "确定"按钮

# 2.设计时打印与预览报表

目录、「hill NATAHANA I I-可以从系统菜单中选择【显示】|【预览】命  $\begin{array}{c}\n\Leftrightarrow,\n\end{array}$ 

上一页 。 一户子 "七时士"几丁田" 古产子干户 下一页 或在"报表设计器"中单击鼠标右键从弹出 的快捷菜单中选择【预览】命令,

退 出 、 山云的过去场的平 《严时》一 也可以直接单击"常用"工具栏中的"打印 预览"按钮

- 3.程序中调用报表
- 录 》预览 预览

上一页 【WINDOW <del>八十</del>石几亿四几 [1 ON 示 / / REPORT FORM <报表文件名> <PREVIEW>[ IN SCREEN]/ [WINDOW 表单名*]* [范围] [FOR 条件表达式]

- 打印输入报表
- $F \overline{y}$ 退 出 条件表达式 REPORT FORM <报表文件名> <TO PRINTER >[*范围*] [FOR

输出到指定的文件 REPORT FORM <报表文件名> <TO FILE 文件名>[范围] [FOR 条件表达式]

# **7.2** 标签的设计与使用

目 录 输出, 例如个人名片, 邮件标签, 借书卡片 上一页 在实际应用中并不总是要求数据以表格形式 等,往往需要以标签卡片的形式输出某些数 据

下一页 标签是采用多列报表布局,为匹配特定标签 退 出 纸而对列作特定设置的报表。

**7.2.1** 标签向导

目 录 选中"标签",而后单击"新建"按钮 启动标签向导:进入项目管理器,在"文档"卡中

![](_page_38_Picture_2.jpeg)

![](_page_38_Picture_3.jpeg)

选择标签类型:

目 录

![](_page_39_Picture_1.jpeg)

G.

![](_page_39_Picture_51.jpeg)

![](_page_39_Picture_3.jpeg)

![](_page_39_Picture_4.jpeg)

![](_page_40_Figure_0.jpeg)

## 定义标签的布局

**文字** ————————————————————

#### 在"可用字段"框 Avery L7160 步骤 3 - 定义布局 38.10mm x 63.50mm 中选中的任何字段, 确定所需的标签样式。 上一页 也可以添加到"选 本,可使用文本框。 中的字段"框 退 出 如果想另起一行, 班级名  $\mathbf{F}$ 学号---姓名---性别 系别代号 可以单击中部的 班级名 地址 地址 空格  $\blacktriangleleft$ "回车"按钮出生日期 是否团员 Arial 8 文本(T): 字体(0).. 帮助(H) 取消 (上一步(B) 下一步(N)> 完成(F)

加"按钮可把文字串添加到"选定的字段"框中,成为每张标签上都曾现的 | 在"文本"输入框中可输入任何文字串, 例如输入"学生信息卡", 按"添丨

![](_page_41_Picture_100.jpeg)

0

75. X

Ŕ

![](_page_42_Picture_0.jpeg)

## 7.2.2 标签设计器

目 录 进入某项目管理器,选择"文档"卡的"标签" 上一页 中单击"新建标签"按钮 项目,单击"新建机,在"新建标签"对话框

![](_page_42_Picture_45.jpeg)

![](_page_42_Picture_4.jpeg)

![](_page_43_Figure_0.jpeg)

62

![](_page_43_Figure_1.jpeg)

![](_page_43_Picture_2.jpeg)

 $\frac{1}{\prod_{i=1}^{n}} \frac{1}{\mathcal{R}}$   $\frac{1}{\mathcal{R}}$   $\frac{1}{\mathcal{R}}$   $\frac{1}{\mathcal{R}}$   $\frac{1}{\mathcal{R}}$   $\frac{1}{\mathcal{R}}$   $\frac{1}{\mathcal{R}}$   $\frac{1}{\mathcal{R}}$   $\frac{1}{\mathcal{R}}$   $\frac{1}{\mathcal{R}}$   $\frac{1}{\mathcal{R}}$   $\frac{1}{\mathcal{R}}$   $\frac{1}{\mathcal{R}}$   $\frac{1}{\mathcal{R}}$   $\frac{1}{\mathcal{$ 上一页 下一页 退 出 7..2.3 标签输出 在设计时预览打印标签的操作与报表相同 在程序或命令窗口中打印标签可用下列命令: LABEL FORM <标签文件名>[范围][FOR 条件][WHILE 条件] [TO PRINTER] 在程序或命令窗口中预览标签可用下列命令: LABEL FORM <标签文件名>[范围][FOR 条 件][WHILE 条件][ PREVIEW]